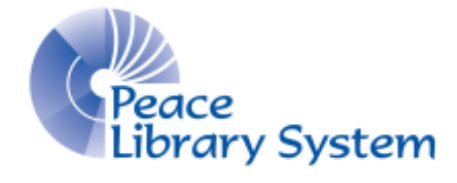

Grande Prairie, Alberta

[www.peacelibrarysystem.ab.ca](http://www.peacelibrarysystem.ab.ca/)

# **Working with Mango and Languages**

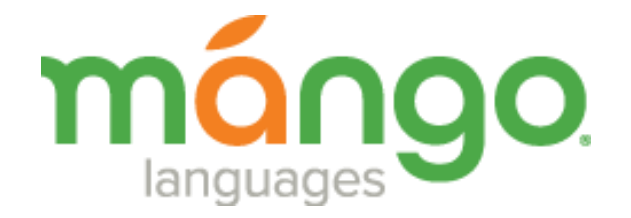

Prepared by Samantha Mercer, Digital Learning & Outreach Librarian

August 2017

# **Table of Contents**

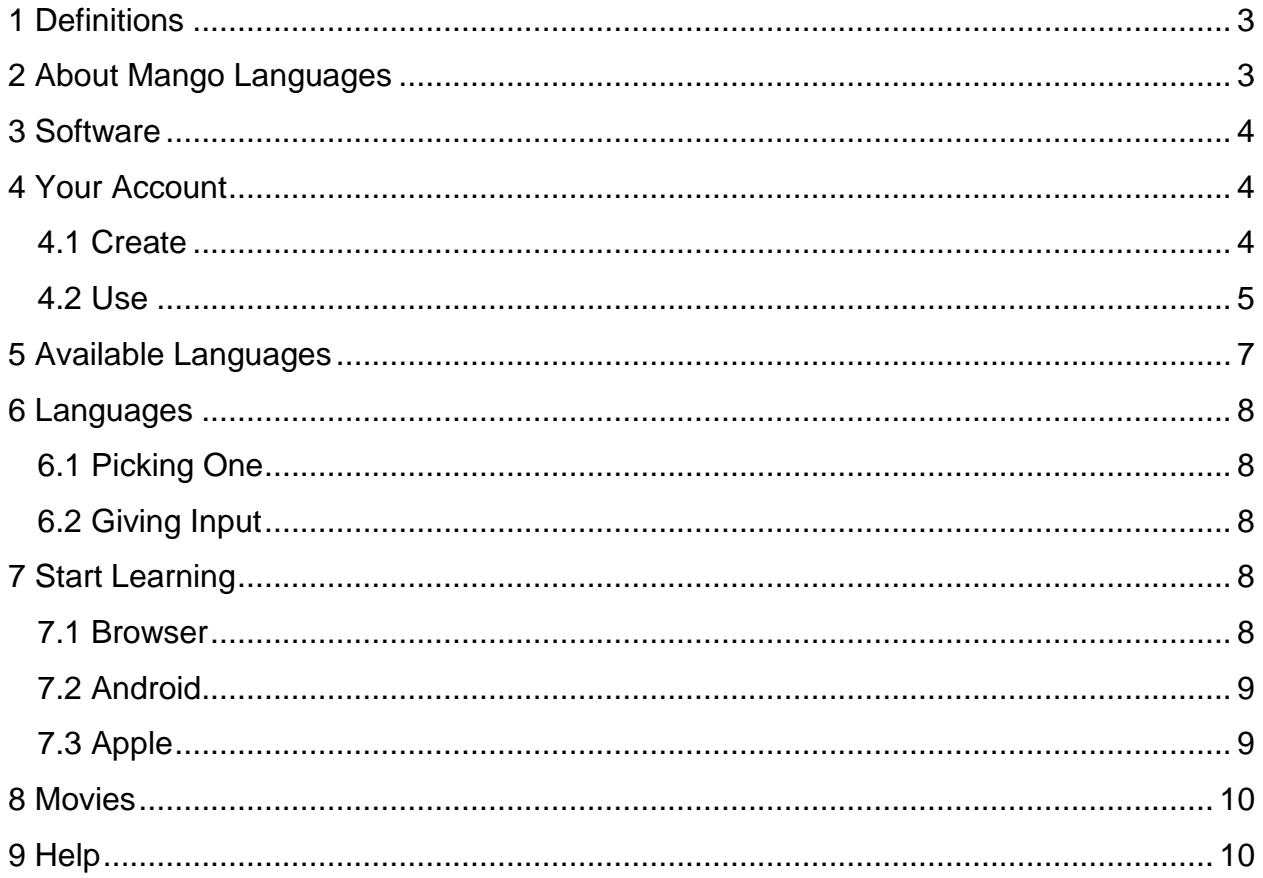

## <span id="page-2-0"></span>**1 Definitions**

Download is the method in which Mango Languages offers your lessons on their mobile app. The content is downloaded through this app onto your device and makes it available when you are offline.

Unit are a way in which the languages are divided. The top division of the language can have names like Unit 1: Mango Passport Journey 1 or Unit 2: Every Day Life as they do in the German language or Unit 1: People, Unit 2: Travel, Unit 3: Activities and Unit 4: Places as they do in the French (Canadian) language.

Chapters are a way in which the languages are divided. The middle division of the language can have names like Chapter 1: Who are you? or Chapter 2: We are Family

Lessons are a way in which the languages are divided. The final division of the language has simple titles like Lesson 6 or Lesson 7.

Mango Languages app is a free app downloaded onto a mobile device. It allows you to download lessons from languages and access these lessons when offline. If you use Mango Languages in your browser, you must be connected to the internet.

## <span id="page-2-1"></span>**2 About Mango Languages**

Mango Languages is an online resource available through your local public library. They offer over 70 languages to learn and 19 ESL courses for free online. Languages are broken down by units then chapters and then by lessons in order to ensure that you have lots of opportunity to use the language and focus in on vocabulary, pronunciation, grammar, and culture. You can take placement tests to find out where you should start with Mango, track your progress and offer your input and feedback for future language suggestions from Mango.

You can take as many languages as you would like but Mango will only teach you one at a time. If you want to switch between French and German lessons, Mango will only have one of them open in a window so it will close the language you are not using.

Mango Languages asks for your input in order to determine what languages to expand their collection to.

Mango offers not just these lessons but also has movies for some languages.

## <span id="page-3-0"></span>**3 Software**

Mango offers language courses on a browser by streaming and not downloading. Because of this you do not have to download any special software however you can record yourself speaking and listen to it for pronunciation. For this feature you need a speaker or headphones and a mic. While streaming only content requires you to be connected to the internet for use, the Mango Languages mobile app allows you to download lessons and use them when not connected to the internet.

In order to download language lessons to your mobile device, you need to download the Mango Languages app. To do this:

- 1. Go to the app store
- 2. Search for Mango Languages and download the app

NOTE: the first time you use Mango, you will need to create an account through the Peace Library System. The Mango Languages app will redirect you to a browser where this is done through the Peace Library System website.

Make sure that you have Javascript and Adobe Flash Player updated and installed in your browser

## <span id="page-3-1"></span>**4 Your Account**

### <span id="page-3-2"></span>**4.1 Create**

In order to use Mango Languages, you need to have an account and this can only be done when you connect through the Peace Library System. If you open the app and try to create an account, Mango Languages will direct you to the proper website.

To create your account with Mango:

- 1. Go to<http://www.peacelibrarysystem.ab.ca/e-Resources> and select Mango under the Languages heading
- 2. A new window will open in TRAC. Type in your barcode and pin as your password before selecting Login
- 3. Select Peace from the list of systems
- 4. A new window will open in Mango where you can log in, create your profile or select guest access if you want to just look around mango
	- a. Select Create one below the login button.
	- b. Type in your name, email, password and select Sign Up

### <span id="page-4-0"></span>**4.2 Use**

#### **4.2.1 Browser**

From your browser window you can do a lot of things:

- 1. Select  $\Box$  from the upper left of the screen to search for a language
- 2. Select **follo** from the middle left of the screen to see your progress
	- a. Jump to a certain language using the languages at the top of the Activity portion of the screen. For example, if you are working on Russian and you select it from the top of the screen, you will be shown this:

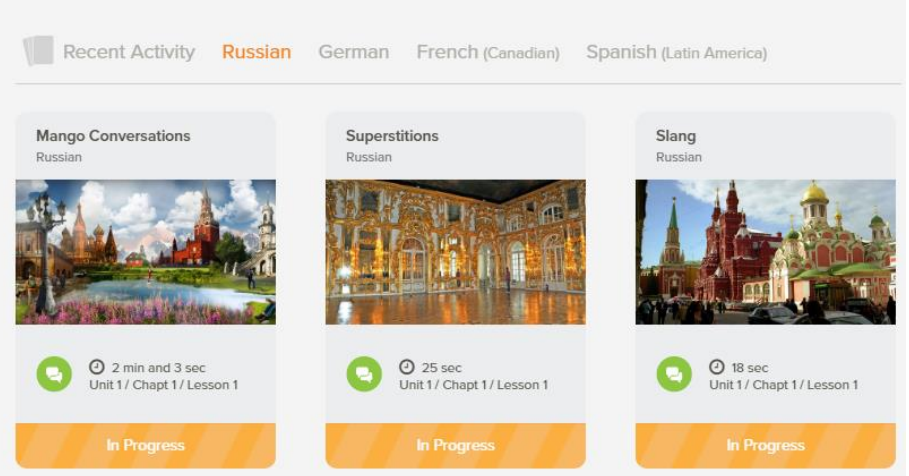

Because Mango offers help learning Russian conversational, slang and superstition, you have a few different choices. Not all languages have multiple sections like this but some of the more common and popular languages do.

- 3. Select  $\mathbf{H}$  from the middle left of the screen to look through the most popular languages, a list of all languages available, ESL courses, specialty courses and movies
- 4. Select **M** from the lower left of the screen to see your activity broken down by course, date, time and time spent. This section offers a downloadable CSV file for you
- 5. Select **f** from the lower left of the screen to get support and help from Mango Languages
- 6. Select **of** from the lower left of the screen to go to Labs to give your opinion on potential future language courses
- 7. Select Feedback on the top right of the screen to give a review
- 8. Select Translate on the top right of the screen to active Google Translate
- 9. Select your name from the top right of the screen to see your activity and log out

#### **4.2.2 Android**

- 1. Open your app. All the courses you have started on will appear here. You can add more courses by clicking Add More Courses
- 2. Select EDIT from the top right to delete any courses
- 3. Select  $\blacksquare$  on the top right to get a list of all foreign language courses, ESL courses and specialty courses
- 4. Select the gear icon on the top right to edit your course settings, learn about Mango Languages, offer feedback, rate the app, clear all your downloaded data and log out.
	- a. Select course settings to turn the narrators voice off or on

#### **4.2.3 Apple**

- 1. Open your app. All the courses you have started on will appear here. You can add more by selecting Learn more languages!
- 2. Jump to a certain language using the languages on the top of the screen. For example, if you are working on Russian and you select it from the top of the screen, you will be shown this:

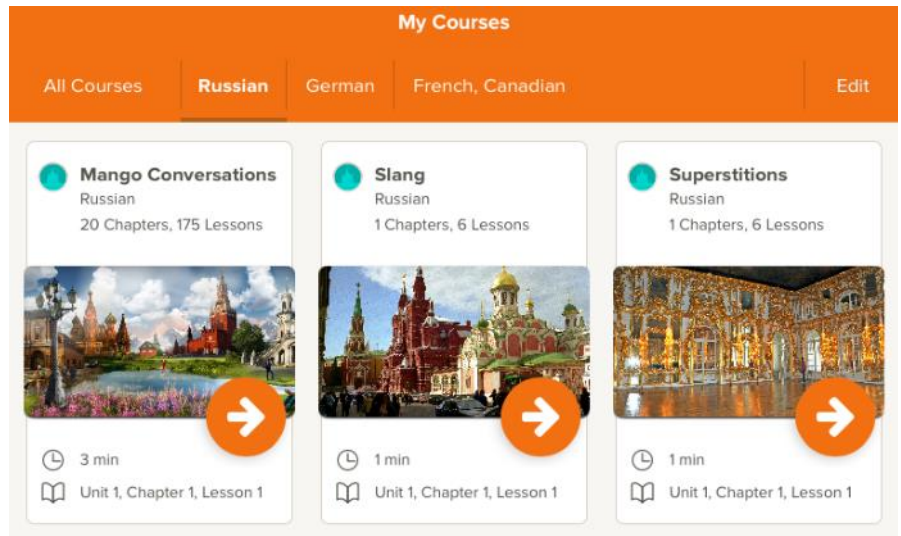

Because Mango offers help learning Russian conversational, slang and superstitions, you have a few different choices. Not all languages have multiple sections like this but some of the more common and popular languages do.

- 3. Select Edit on the top right to delete any language or course you are no longer using
- 4. Select the gear icon on the bottom right to see your profile, edit your course settings, learn about Mango Languages, offer feedback, rate the app, clear all downloaded lessons or to log out.
	- a. In your course settings, you can turn the narrator off or on, turn the narrator subtitles off or on and turn the night mode off or on
	- b. Select **FR** from the bottom left to get a list of all foreign language courses, ESL courses and specialty courses. From here you can also use the search bar on the top right to search for a language

# <span id="page-6-0"></span>**5 Available Languages**

Foreign Languages available as of June  $8<sup>th</sup>$ , 2016:

- American Sign Language
- Arabic
	- o Egyptian
	- o Iraqi
	- o Levantine
	- o MSA
- Armenian
- **•** Azerbaijani
- Bengali
- Cherokee
- Chinese
	- o Cantonese
	- o Mandarin
- Croatian
- Czech
- Danish
- Dari
- Dutch
- Dzongkha
- English
	- o Modern
	- o Shakespearean
- Farsi (Persian)
- Finnish
- French
	- o Parisian
	- o Canadian
- German
- Greek
	- o Traditional
	- o Ancient
	- o Koine
- Haitian Creole
- Hawaiian
- Hebrew
	- o Modern
	- o Biblical
- Hindi
- Hungarian
- Icelandic
- $\bullet$  Igbo
- Indonesian
- $\bullet$  Irish
- Italian
- Japanese
- Javanese
- Kazakh
- Korean
- Latin
- Malay
- Malayalam
- Norwegian
- Pashto
- Pirate
- Polish
- Portuguese (Brazil)
- Punjabi
- Romanian
- **•** Russian
- Scottish Gaelic
- Serbian
- Shanghainese
- Slovak
- Spanish
	- o Latin America
	- o Spain
- Swahili
- Swedish
- Tagalog
- Tamil
- Telugu
- Thai
- Turkish
- **•** Tuvan
- Ukrainian
- Urdu
- Uzbek
- Vietnamese
- Yiddish

English as a Second Language (ESL) courses available as of June  $8<sup>th</sup>$ , 2016. English for:

- Arabic speakers (Egyptian, MSA)
- Armenian speakers
- Bengali speakers
- Chinese speakers (Cantonese, Mandarine)
- French speakers
- German speakers
- Greek speakers
- Haitian Creole speakers
- Italian speakers
- Japanese speakers
- Korean speakers
- Polish speakers
- Portuguese speakers (Brazil)
- Russian speakers
- Spanish speakers (Latin America)
- Turkish speakers
- Vietnamese speakers

## <span id="page-7-0"></span>**6 Languages**

### <span id="page-7-1"></span>**6.1 Picking One**

- A. On your home page, scroll down to find a Featured list of languages to choose
- B. From the menu, select the search bar to search for a language
- C. From the menu, select the languages page to search for languages through a list of the most popular, an a-z list of all languages, ESL courses, specialty courses and movies

### <span id="page-7-2"></span>**6.2 Giving Input**

- 1. Select Labs from the menu
- 2. Browse through the page of potential language courses until you find one of interest
- 3. Select the Read More to get a summary of the background of the language and select your interest in the language
- 4. Select Notify Me if you want Mango to let you know about a new language or course being offered

# <span id="page-7-3"></span>**7 Start Learning**

#### <span id="page-7-4"></span>**7.1 Browser**

- 1. Find the language you want to begin learning and select Get Started (once you have started a language, this button will change to say In Progress.)
- 2. A new window will open and the language will loan
	- a. Select Unit 1 $\rightarrow$ Chapter 1 $\rightarrow$ Lesson 1 to start at the beginning
	- b. If you have already begun learning, select Resume learning to pick up where you last left off
	- c. Some languages allow you the option to Take Placement Test. This is useful if you are trying to become fluent in your second language or want to try and brush up on French that you learnt in high school but haven't used much
- 3. You will see the Conversation and Grammar goals of this lesson
- 4. Select the arrows on the left or right to make your way through the slides a. You can also jump to slides using the progress bar on the bottom
- 5. Select the gear icon on the bottom right to adjust the volume and turn the narrator off and on
- 6. You can jump to new lessons or chapters using the menu on the top right
- 7. Select Feedback on the bottom right to ask for help or report an error
- 8. Select the green sound button throughout the lesson to hear the words or phrases again and have them shown with the spelling of how they are pronounced
- 9. Select the turning arrow to redo the slide
- 10. Once you've started a language, it will appear on your Home page

### <span id="page-8-0"></span>**7.2 Android**

- 1. Find the language you want to begin learning and select the section you want to begin (for those with more than one)
- 2. The section will open
- 3. Select Unit  $1\rightarrow$ Chapter 1 and download the lessons by pressing the big green arrow OR select Download All to get the entire chapter onto your device
- 4. Once downloaded, select Start on the appropriate lesson
- 5. You will see the Conversation and Grammar goals of this lesson
- 6. Slide left or right to move forward or go back.
	- a. You can also jump to slides using the progress bar on the bottom
- 7. Select the play button on the top right to go to automatic play which changes the slides automatically (select the back arrow to go back to the manual version)
- 8. Select the gear icon on the top right to turn the narrator off or on
- 9. Once you've started a language, it will appear on your My Courses page

### <span id="page-8-1"></span>**7.3 Apple**

- 1. Find the language you want to begin learning and select the section you want to begin (for those with more than one)
- 2. This section will open
- 3. Select Unit  $1\rightarrow$ Chapter 1 and download the lessons by pressing the big green arrow OR select Download All to get the entire chapter onto your device
- 4. Once downloaded, select the green play button under the appropriate lesson
- 5. You will see the Conversation and Grammar goals for this lesson
- 6. Slide left or right to move forward or go back.
	- a. You can also jump to slides using the progress bar on the bottom
- 7. Select the menu icon on the bottom left to see all the app menus
	- a. You can select Languages, My Courses and More from the bottom and select Back on the top left
- 8. Select the gear icon on the bottom right of the screen to turn the narrator off or on, turn the narrator subtitles off or on, turn night mode off or on and to enter Auto play which changes the slides automatically
	- a. In auto play: select the X on the top left corner to go back to the manual version
- 9. Select the mic button on the screen to record yourself and compare pronunciations
- 10. Select the sound button to repeat the word or phrase
- 11. Shift the tab from Understood to Literal
- 12. Once you've started a language, it will appear on your Home page

### <span id="page-9-0"></span>**8 Movies**

- 1. Select Languages from the menu on the left
- 2. Click the All Movies tab on the right
- 3. Select More Info to get a summary of the film
- 4. Select the green Get Started Button
- 5. Select Movie Mode or Engage Mode depending on what you want and select Get **Started** 
	- a. Movie Mode offers you a tour of the features it offers with a popup window
	- b. Engage Mode offers an introduction followed by a scene and follow up questions.
		- i. Select the play bottom on the top right beside the progress bar to play through
		- ii. Select the arrows on the left and right of the screen to jump to the next scene
		- iii. Switch to Movie Mode any time using the bottoms on the button centre
- 6. Your movies will also be included on your home screen with the rest of your languages and courses

## <span id="page-9-1"></span>**9 Help**

Mango Languages offers a form to send a question in here: <https://connect.mangolanguages.com/support#tickets/new>

Mango Languages offers some Q&A here:<https://connect.mangolanguages.com/support>